# **General Ledger Balancing Tools**

# **INTRODUCTION**

This booklet covers the following tools designed to assist with daily balancing of the General Ledger:

- ♦ Member Trial Balance/GL Comparison
- ♦ CU Financials Verification Report
- ♦ Daily Teller Vault / General Ledger Verification

#### **CONTENTS**

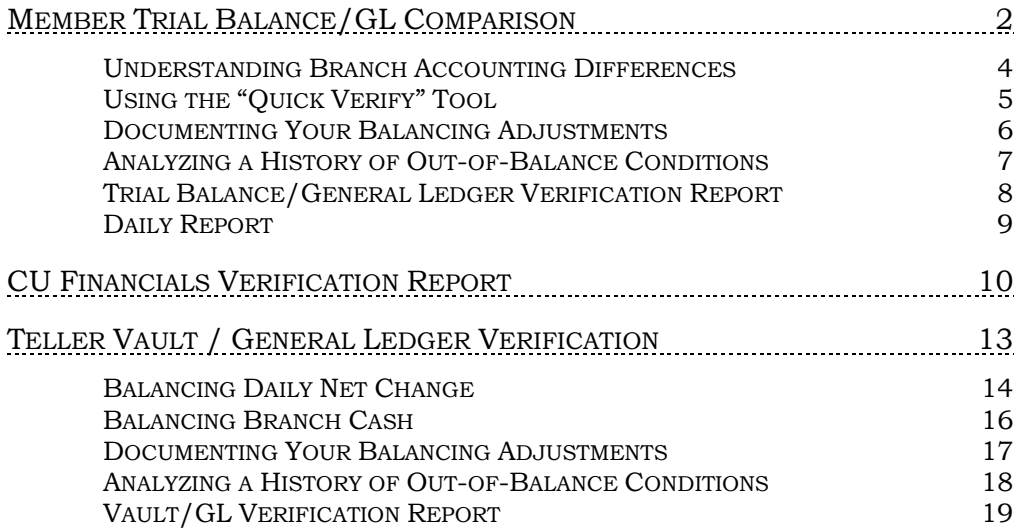

Revision date: March 19, 2017

# <span id="page-1-0"></span>MEMBER TRIAL BALANCE/GL **COMPARISON**

This daily report and separate inquiry screen compares the credit union's Member Trial Balance totals to the appropriate General Ledger accounts, making it easy to see where the two are out of balance. Assuming the proper configuration, this can replace the manual balancing between the balance sheet and the daily LGLACT report.

> *IMPORTANT: This process takes a "snapshot" of the account balances during beginning-of-day, and therefore is useful for pointing to an error that needs to be addressed. Neither the inquiry nor the printed report will reflect the new balances after any corrections have been made.*

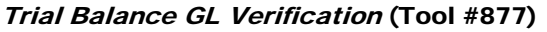

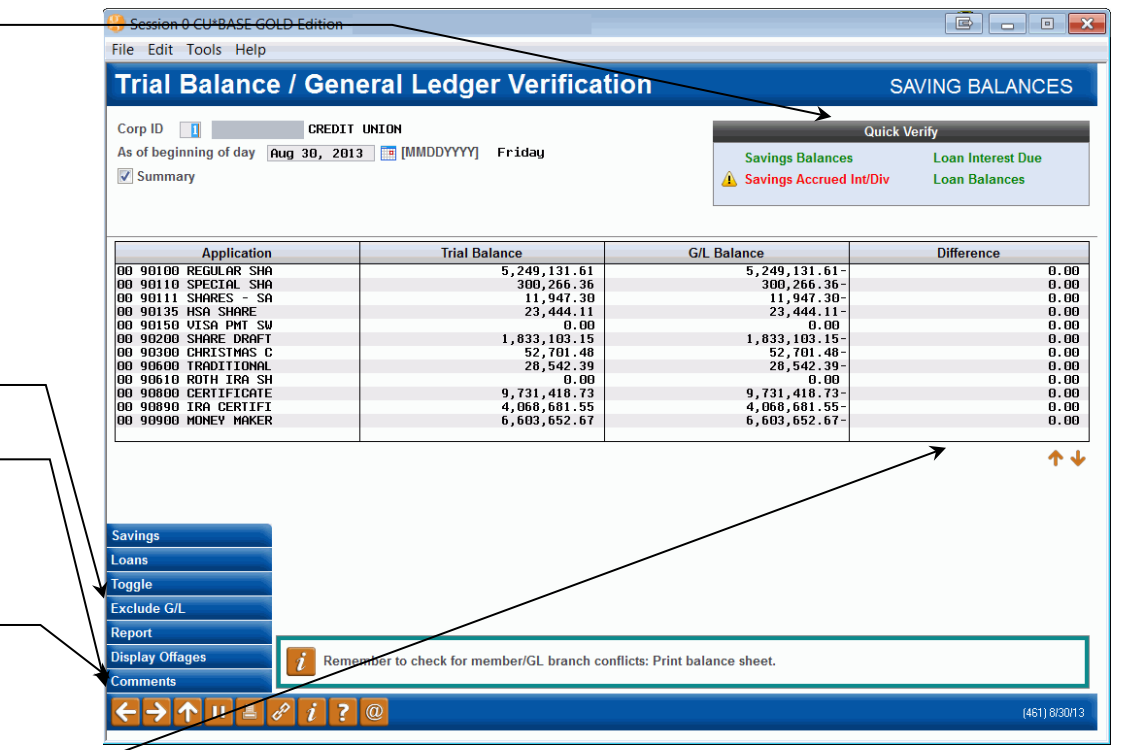

The screen will automatically default to the current date, and will display savings product first. Use *Loans* (F10) to see loan products, then use *Savings* (F9) to return to the original display. Enter any date into the field at the top and press Enter to see data as of beginning-of-day processing for that day. *(Remember that data cannot be shown for days where beginning-ofday processing was not completed, such as Sundays and holidays.)*

To verify accruals, use *Toggle* (F11). The display will change to show accrued amounts compared to the corresponding G/L asset or liability accounts representing share or loan accruals. (This view is also handy for checking which accrual account matches the member asset/liability account.) Following is a sample of the screen that will appear:

The "Quick Verify" area lets you see at a glance if any accounts need attention for this day. All green means you're good to go with no further steps needed! See Page [5](#page-4-0) for more details.

Use *Exclude G/L* (F12**)** to see a list of accounts that are not monitored for the "Quick Verify" window See Pag[e 5](#page-4-1) for configuration instructions.

Use *Display Offages* (F15) to analyze out-ofbalance conditions or comments over a range of dates. See Page [7](#page-6-0) for details.

Use *Comments* (F20) to document actions you took for any date that has a balancing issue. See Pag[e 6](#page-5-1) for details.

> Any figure in this column indicates the amount out of balance.

#### "Toggle" (F11)

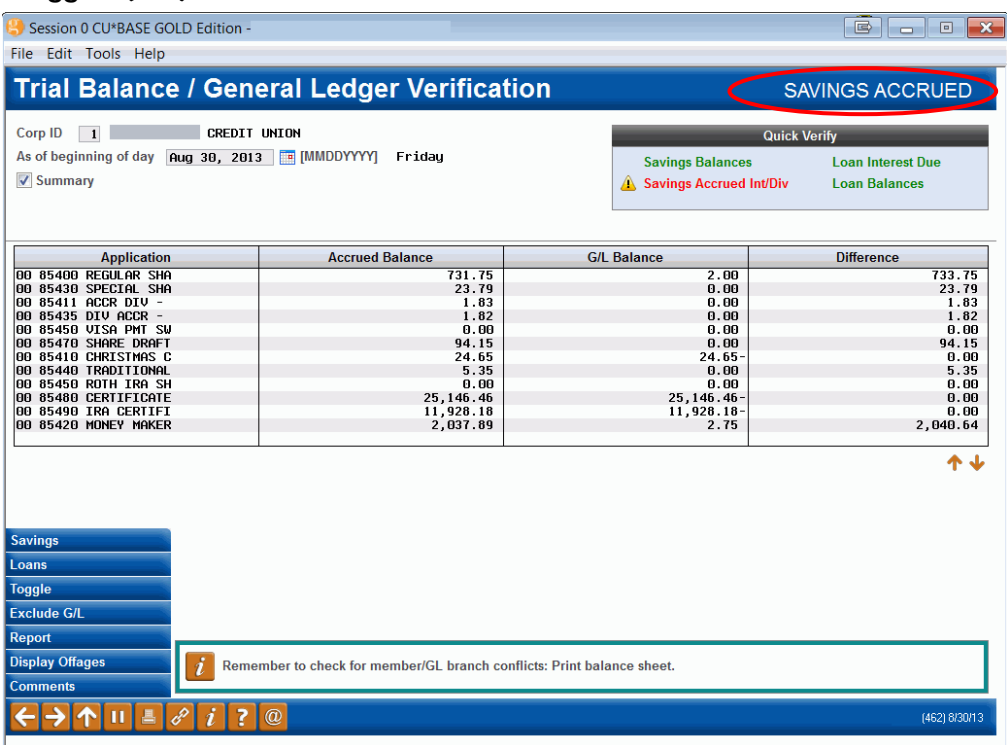

For credit unions that use branch level accounting, to see items broken down by Branch ID, remove the checkmark in the *Summary* field at the top of the screen and use Enter to refresh the screen:

#### Branch Detail

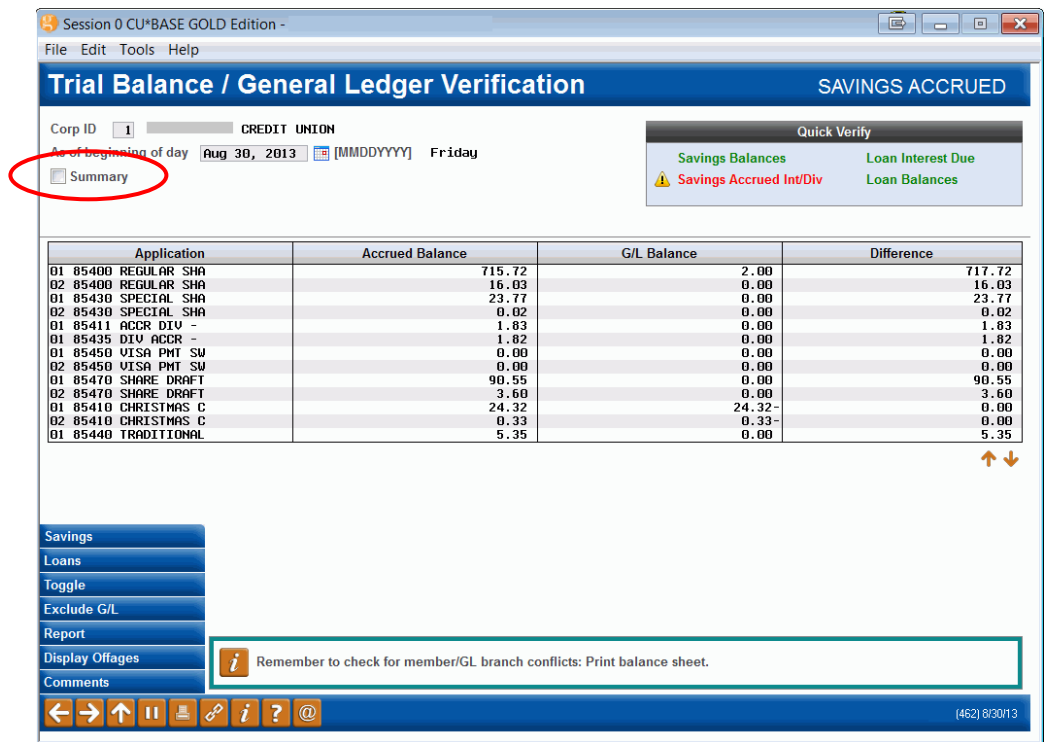

*HINT: Differences that show up only in the summary (combined) view but not in this detail view can be caused by manual journal entries or error corrections.* 

### <span id="page-3-0"></span>UNDERSTANDING BRANCH ACCOUNTING DIFFERENCES

This verification process uses the Member Trial Balance as the controlling and base report, meaning that if a branch is not represented on the Member Trial Balance, it will not be compared to a branch balance on the balance sheet. For example:

#### Inquiry Data:

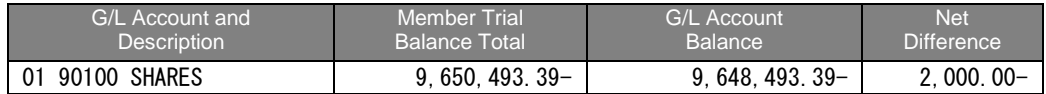

#### Balance Sheet Data:

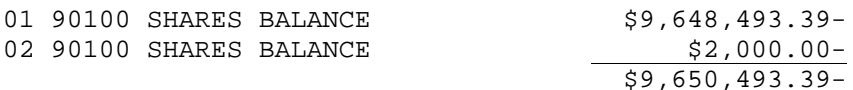

As shown above, the inquiry tool might imply that the 90100 account is out of balance, but a look at the balance sheet shows that is not true. The total dollars are in the 90100 account, but allocated differently between branches on the balance sheet than on the Member Trial Balance. In general, this might become an issue if you had added, subtracted or changed your credit union branch configurations. To use this tool, the credit union accountant would need to transfer money between branches to effectively match the Trial Balance.

<span id="page-3-1"></span>*Some credit unions have multiple branches for vault purposes, but still code all memberships with a single branch location. However, some CU\*BASE transactions may still use the vault number in processing the GL activity. Contact Client Services if you notice a certain type of transaction that is not being processed using the correct branch number.*

# <span id="page-4-0"></span>USING THE "QUICK VERIFY" TOOL

*You've got some work to do here…*

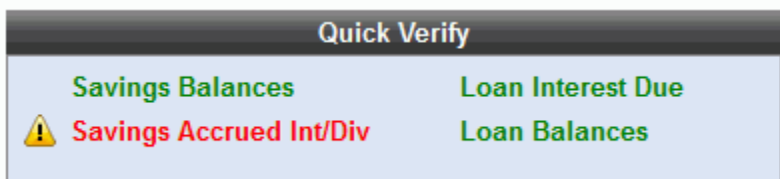

*Nothing needed on this date…*

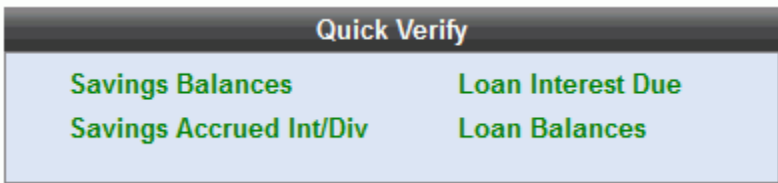

So that you don't have to manually scroll down through all your G/Ls to see if there are any amounts in the *Difference* column, the Quick Verify tool shows at a glance if any accounts are out of balance and require attention.

To look for the specific offage, use *Loans* (F10) and *Savings* (F9) to display the appropriate products, then *Toggle* (F11) to change the display from balances to accrued dividends/interest.

### <span id="page-4-1"></span>Excluding G/L Accounts from Quick Verify

Because certain G/L accounts are often legitimately out of balance, such as your loan loss G/L 719.00, you can flag those accounts to be excluded from the "Quick Verify" analysis (so they don't show up in red every day!).

This is done using **Tool #202** *Chart of Accounts/Budget Groups Maint*. Either enter a G/L account number, or use **Work with Full Chart of Accounts** then select one of your accounts and click **Change**. On the account maintenance screen, use *Exclude G/L* (F23) to display the following screen:

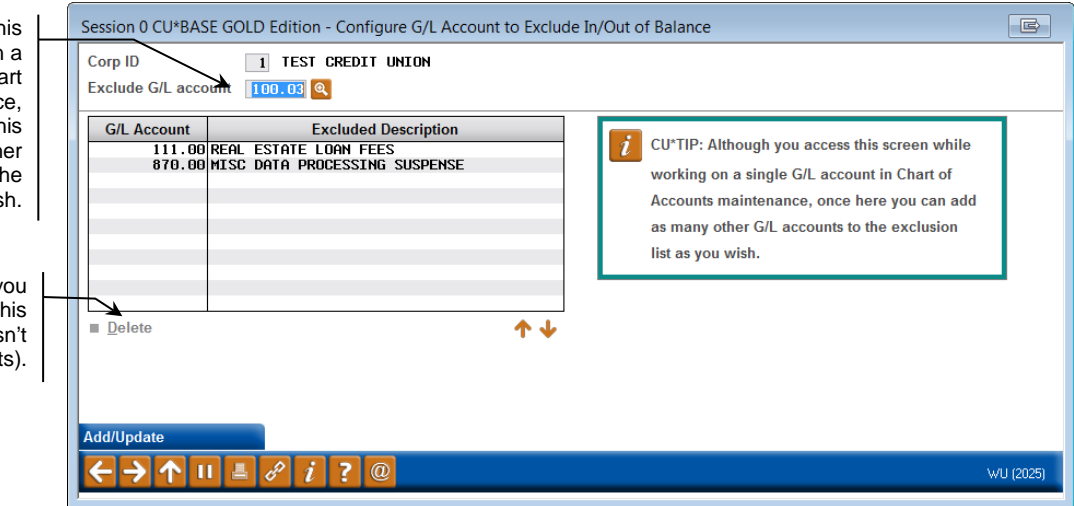

Although you access th screen while working on single G/L account in Cha of Accounts maintenanc once here you can use th field to add as many oth G/L accounts to th exclusion list as you wis

The Delete option lets y remove an account from th exclusion list only (it does affect your chart of account This screen is used to control which general ledger accounts should NOT be included in the Quick Verify list. (The account will still be listed along with all other accounts in the verification tool, just not flagged as "out of balance" and requiring attention at the top of the screen.)

Type the G/L account number in the field at the top of the screen and use *Add/Update* (F5) to add the account to the list. Repeat to add other G/L numbers to the list as needed.

# <span id="page-5-0"></span>DOCUMENTING YOUR BALANCING ADJUSTMENTS

If any accounts are out of balance, once you have discovered the source of the problem and have made the necessary journal entries, use *Comment* (F20) to record what corrections were made:

#### <span id="page-5-1"></span>"Comment" (F20)

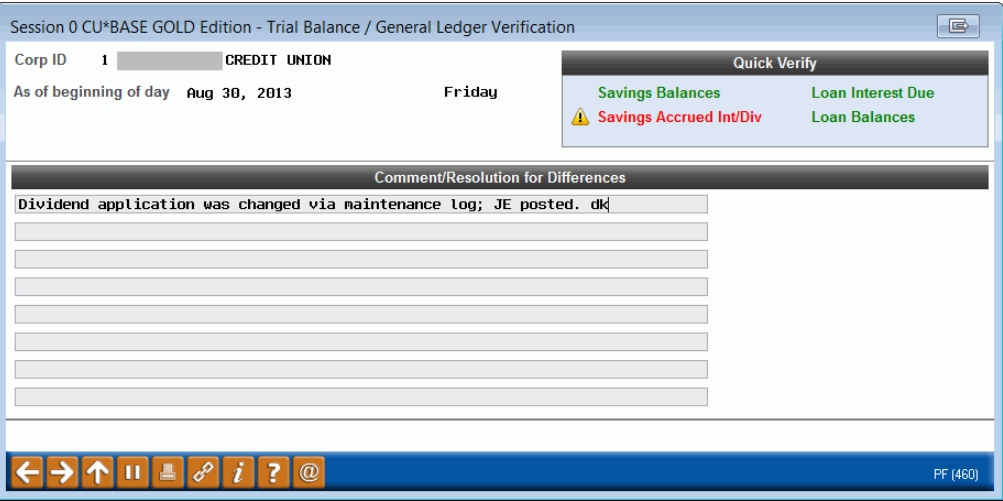

Comments provide an excellent record for future balancing questions and to document the reasons for adjusting journal entries.

# <span id="page-6-0"></span>ANALYZING A HISTORY OF OUT-OF-BALANCE CONDITIONS

Accounting supervisors and credit union managers can use this feature as an auditing tool, to monitor balancing activities over a range of dates. Because you can view a range of days at once, it can be a helpful way to detect a pattern of common balancing issues.

Use *Display Offages* (F15) to display the following summary screen:

#### "Display Offages" (F15)

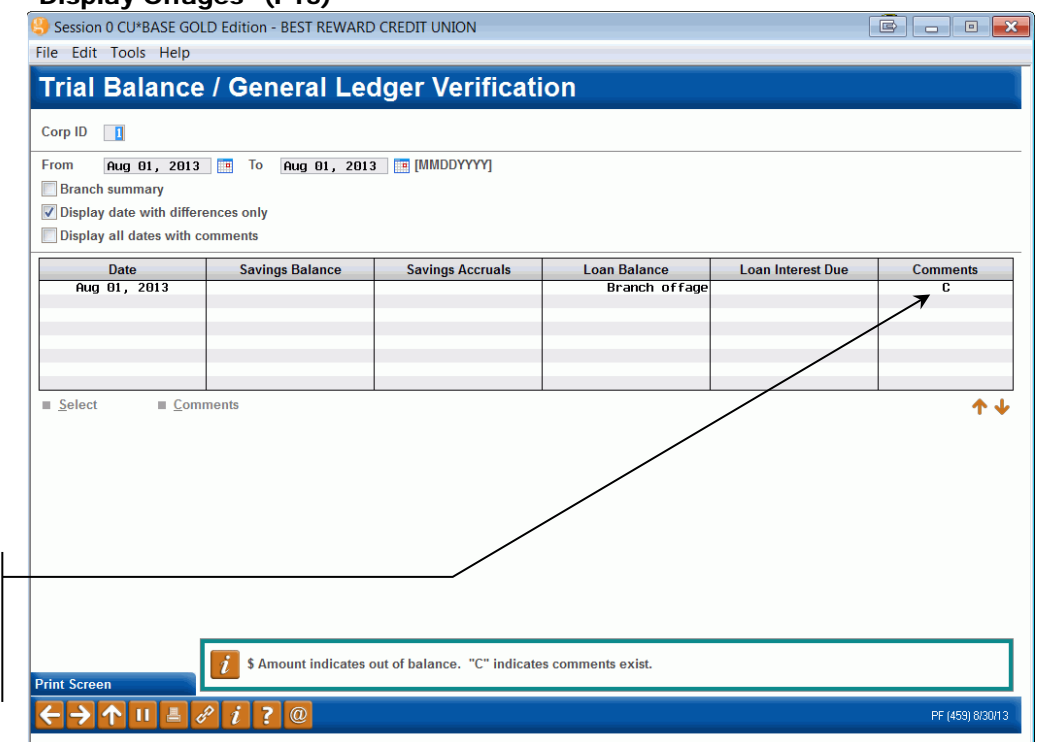

A "C" here means there are comments recorded for that date. Use the *View comments* option to view them.

> On this screen you can enter any range of dates and see a summary of balances and accrual amounts. Use the flags at the top of the screen to control what is displayed in the summary (press Enter to refresh the screen after making a change):

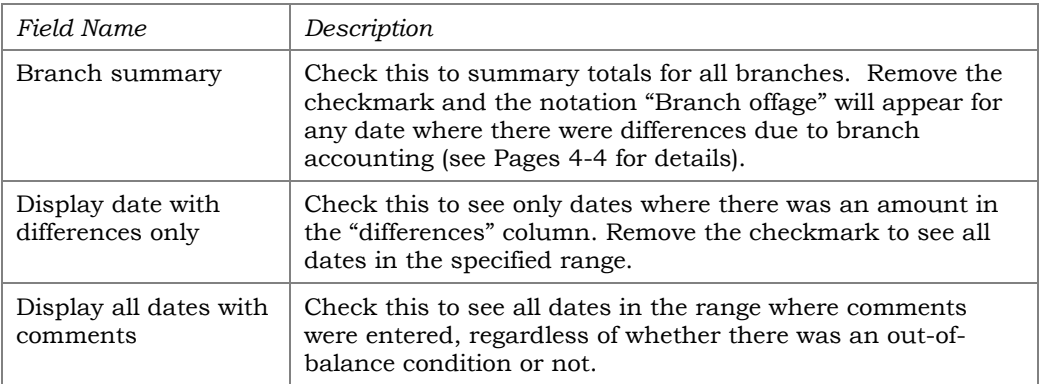

# <span id="page-7-0"></span>TRIAL BALANCE/GENERAL LEDGER VERIFICATION REPORT

Similar to the F15-Display Offages summary feature, you can print a report showing this verification for a range of days. Use *Report* (F14) on the main verification screen:

#### "Report" (F14)

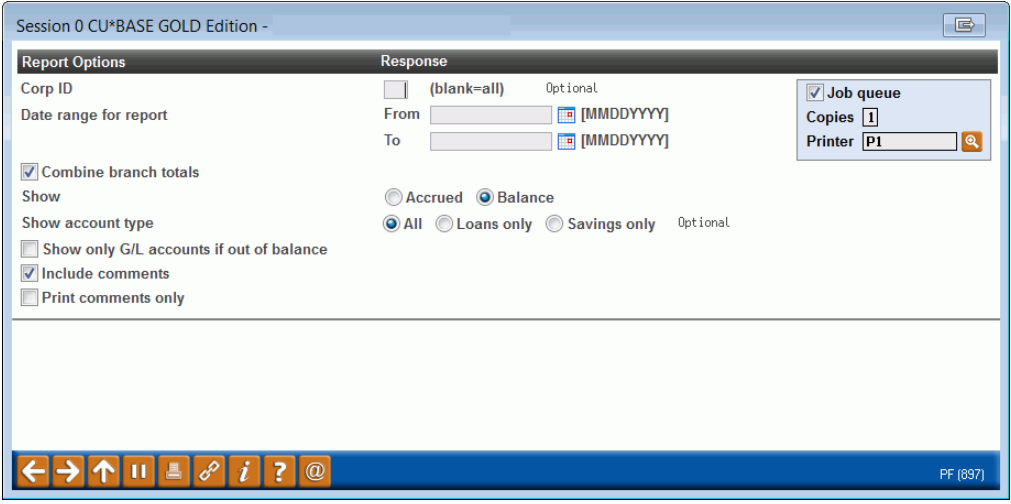

Selections are similar to the options on the verification screens, so you can get a printed report showing the same things displayed in the inquiry. When ready, use Enter to generate the report.

Report Sample

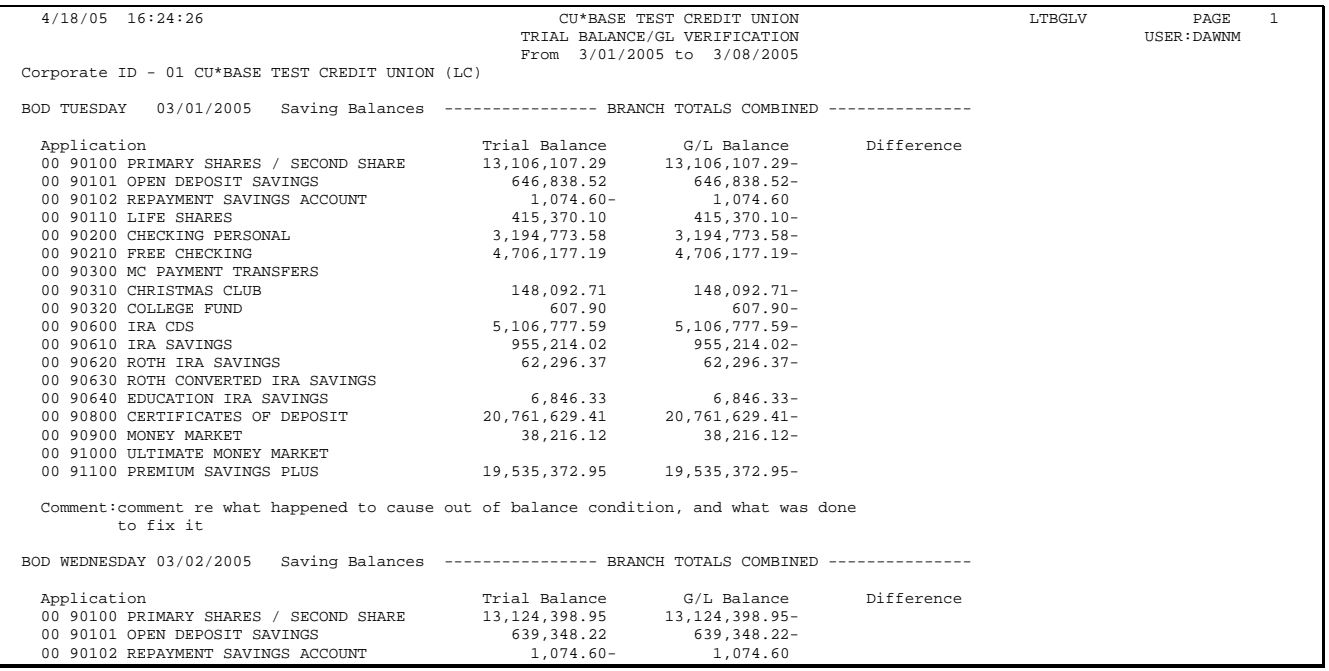

# <span id="page-8-0"></span>DAILY REPORT

This report automatically prints as part of beginning-of-day processing (report name is LGLACT1), and is available for later viewing via the CU\*SPY on-line report retrieval system.

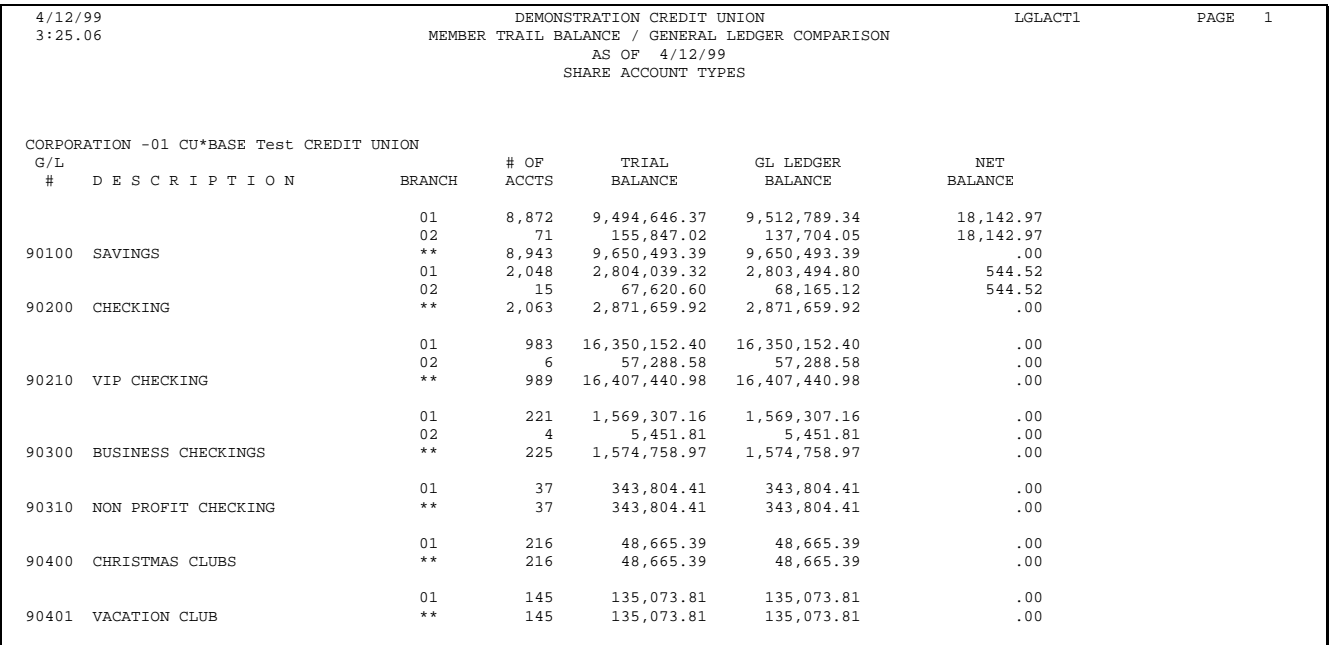

# <span id="page-9-0"></span>CU FINANCIALS VERIFICATION REPORT

When an auditor or regulator verifies a credit union's balance sheet or income statement, they compare the detailed debits and credits in the G/L Trial Balance activity report to the outstanding balance of the G/L as reported on the balance sheet.

 $CU*BASE$  uses two different files to store the data: the actual  $G/L$  activity is stored in the history file **GLHIST**; the balance reported on the balance sheet is stored in the balance file **GLBALA**. The new **CU Financials Verification** report is designed to mirror the activities of an auditor by comparing the net difference of all debit and credit activity to the net change recorded in the balance file.

This report is most valuable when looking for an error where the resulting balance does not equal the total of the history detail. For example, occasionally a process is interrupted and detail is added to the history file but not to the resulting balances in the GLBALA file, causing the balance sheet to be out of balance so that assets minus liabilities plus equity does not equal zero. If a credit union has several hundred general ledger accounts, it can be a very tedious process to determine which journal entry did not process properly, especially since there might be several hundred debit and credit entries made in a month!

This report lets you quickly see the numbers side by side to make it easy to zero in on the error. On a daily or weekly basis, you can even choose to print the report showing only those accounts that are actually out of balance, saving both time and paper. Next time you are monitoring your balance sheet, before calling a Client Service Representative to locate a problem, try checking this report!

#### CU Financials Verification Report (Tool #325)

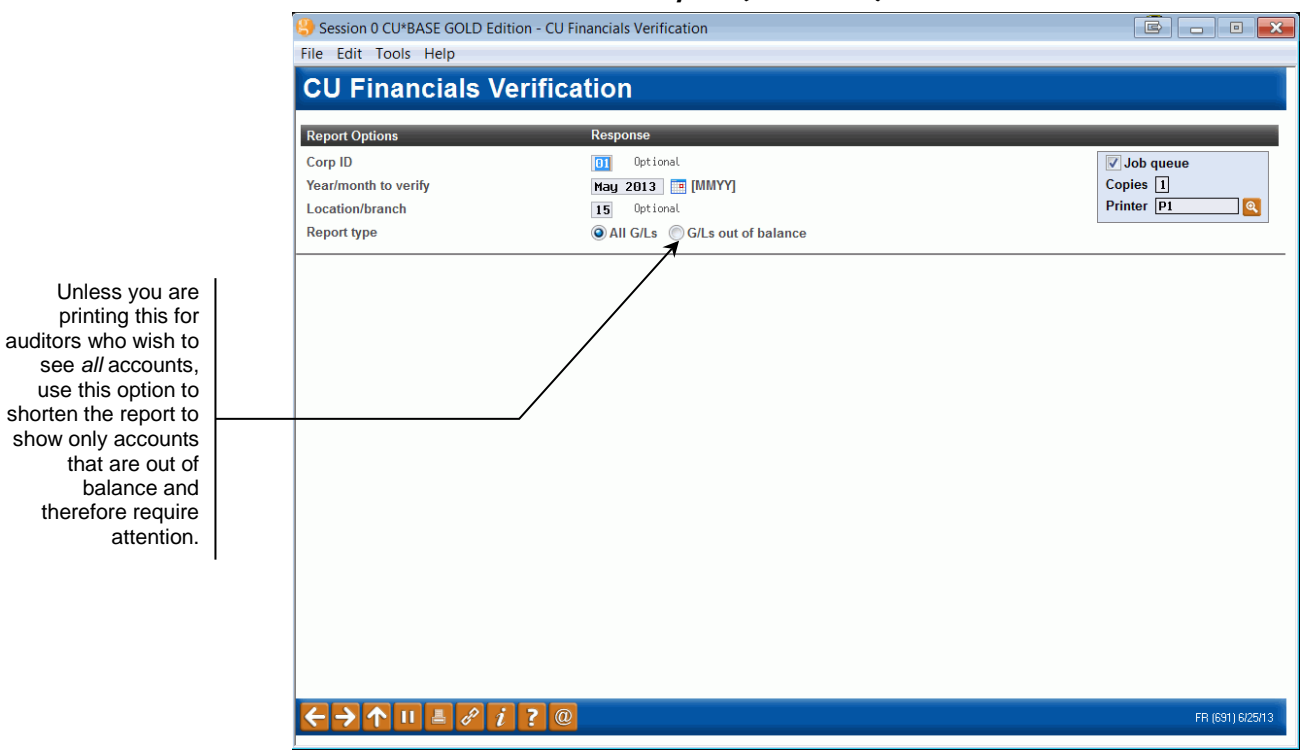

#### Report Sample

This report gives a quick overview of all locations, showing only the accounts that are out of balance. This method is the quickest and easiest way to check for out of balance conditions.

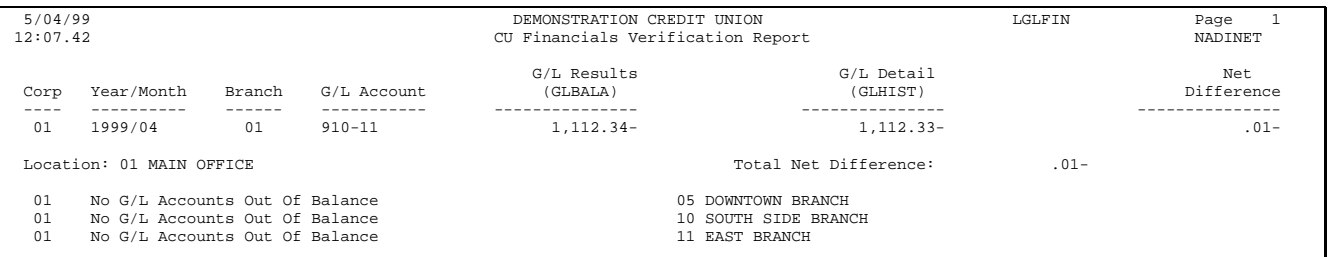

The following sample was run showing all locations and accounts. This report would be helpful for auditors who wish to proof each individual account separately.

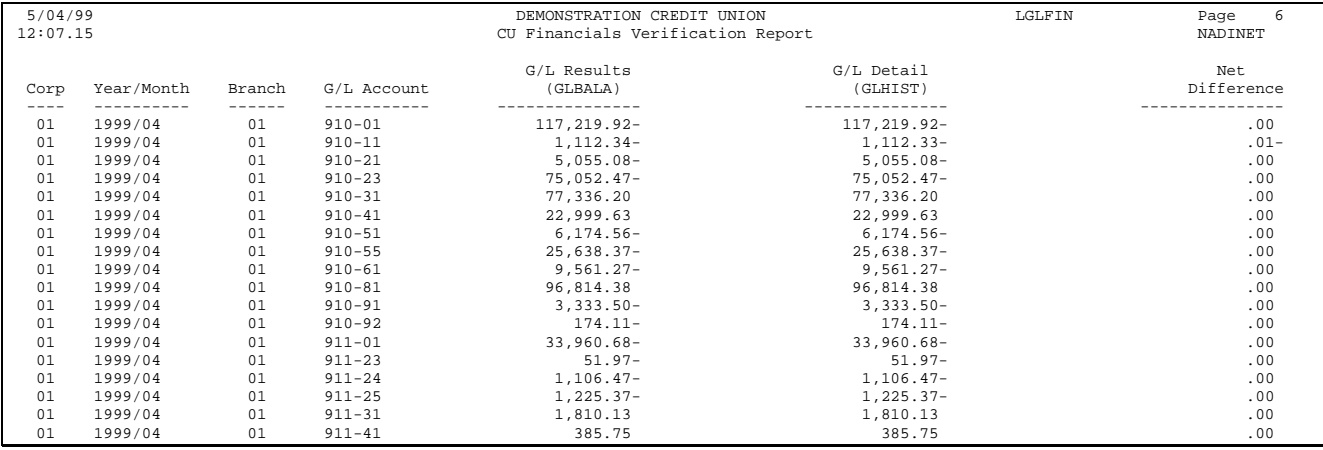

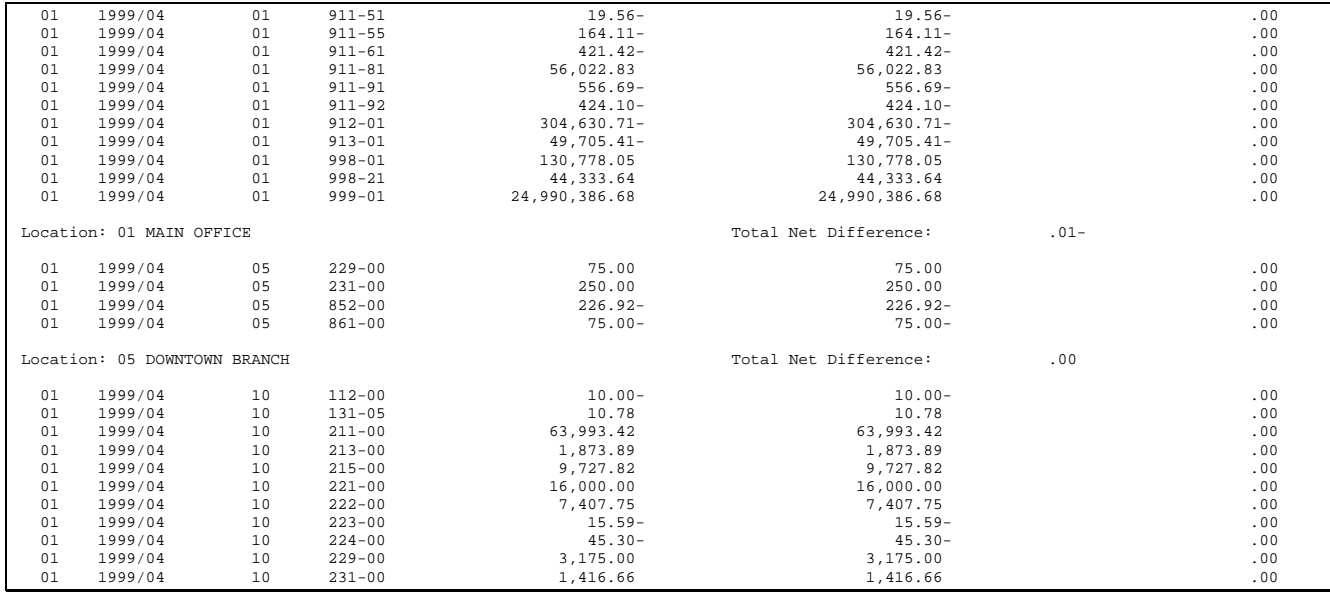

# <span id="page-12-0"></span>TELLER VAULT / GENERAL LEDGER VERIFICATION

There are two separate inquiries available as part of this tool:

# (1) Net Change: Monitoring Cash Activity

This tool compares daily *changes* in the teller system Change Fund to daily changes in the G/L Change Fund account. It lets you easily verify that everything that happened in teller processing during that day also hit the G/L with the right location during end-of-day processing that night—that the net change in the teller system matches the  $G/L$  interface by location.

This process takes a snapshot of the account balances during daily processing, and therefore is useful as a historical record of what actually happened during a particular day. **Neither the inquiry nor the printed report will reflect activity, corrections, etc., in the G/L after that time.** This makes it possible to use the tool to look back over a period of time, to research exactly what happened, one day at a time.

*See Page [14](#page-13-0) for a sample of this inquiry.*

# (2) Branch Cash: Monitoring Cash Balances

This tool compares the end-of-day *balance* in the teller system Change Fund to the EOD balance in the G/L Change Fund account. It is an easy way to see if your cash in is balance at any given point in time.

Again, the data comes from a snapshot of balances taken during end-ofday processing, and therefore adjustments made after this snapshot is taken will not update the totals that were recorded as of the snapshot.

However, corrections are often posted to the G/L with an effective date in the past. Unlike the net change tool that would never show these corrections because it only reports the *activity* that happened during a particular day in the teller system, this tool would show the corrected balance show up on subsequent days after a correction was posted.

*For example, say the snapshot taking at end-of-day on the 2nd showed one of the vaults was out of balance. If on the 5th a credit union accountant posted a journal entry with an effective date of the 2nd, when the next snapshot is taken at end-of-day on the 5th, the corrected balance would be shown. (The inquiry tool would still show the offage if looking at data as of the 2nd, of course.)*

*See Page [16](#page-15-1) for a sample of this inquiry.*

In both cases, all data is pulled from the **HTDACT** file, which is populated every day during end-of-day processing.

# <span id="page-13-0"></span>BALANCING DAILY NET CHANGE

*The following screen appears first when you first access the tool. (Use "Branch Cash" (F9) to proceed to the Branch Cash tool described on Page [16.](#page-15-1))*

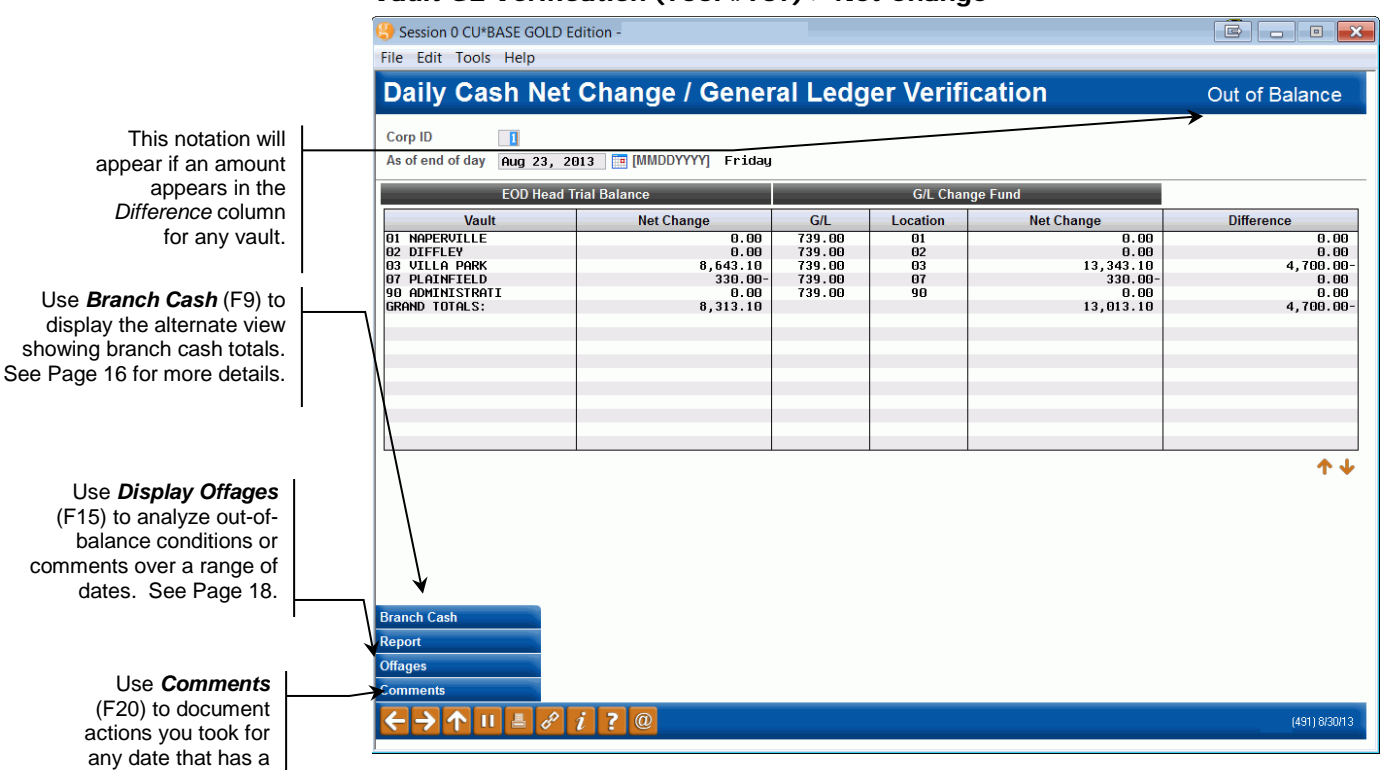

#### Vault GL Verification (Tool #937) > Net Change

The left half of the list shows the net change in the teller system for that day. The right half shows the net change in the Change Fund G/L account. (Remember that this is a snapshot of the net effect of activity for that day, and **will not reflect any adjustments** that might have been posted later to make a correction.)

The far-right column shows the difference between the net change in the vault and the net change in the G/L. Any amount here other than \$0.00 requires additional research to determine why the two do not match. Common reasons for differences include:

- Moving a teller to a different branch in the middle of the day
- Teller transactions being reversed without a corresponding audit key deletion
- A workstation ID being set up incorrectly
- "Left-to-Right" errors caused by an interruption in the interface between the teller and G/L systems

Behind the scenes, this tool actually pulls the Net Change amount shown on the End of Day Head Teller Trial Balance report (PHTCL3) and compares it to the net change in the G/L Change Fund account for that day (calculated as the difference between the last resulting balance for the selected day and the last resulting balance from the previous day), as shown in the following example:

balancing issue. See Pag[e 17](#page-16-1) for details.

#### From G/L history - last entry on 1/14 for branch 04

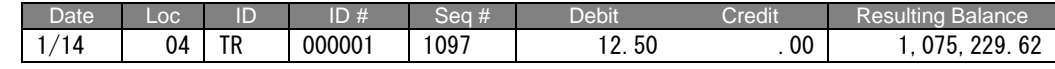

#### From G/L history - last entry on 1/13 for branch 04

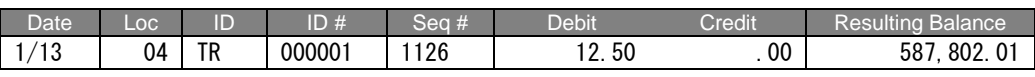

1,075,229.62 - 587,802.01 = 487,427.61

#### Report PHTCL3 for EOD 1/14

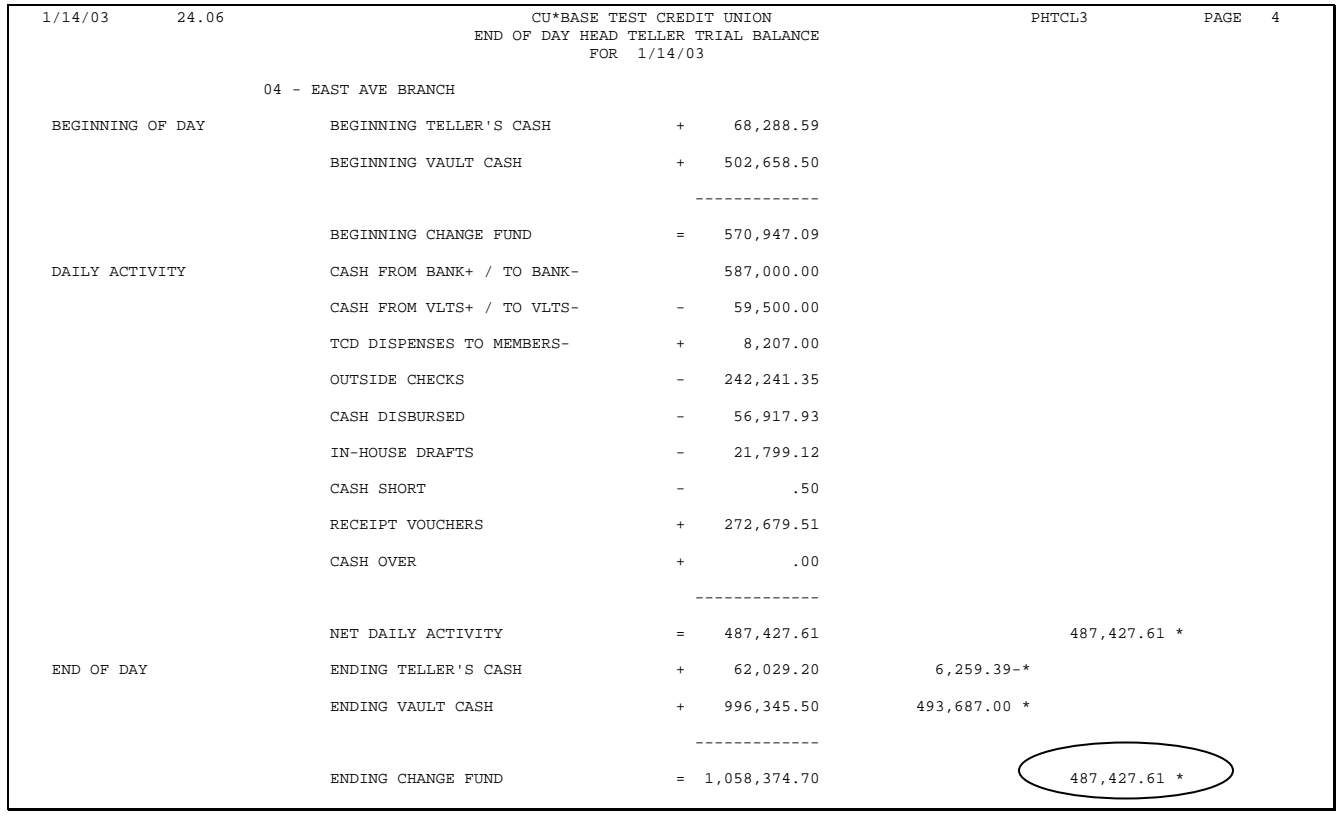

# <span id="page-15-0"></span>BALANCING BRANCH CASH

<span id="page-15-1"></span>*The following screen appears after using "Branch cash" (F9) on the initial inquiry screen (shown on Page [14\)](#page-13-0).*

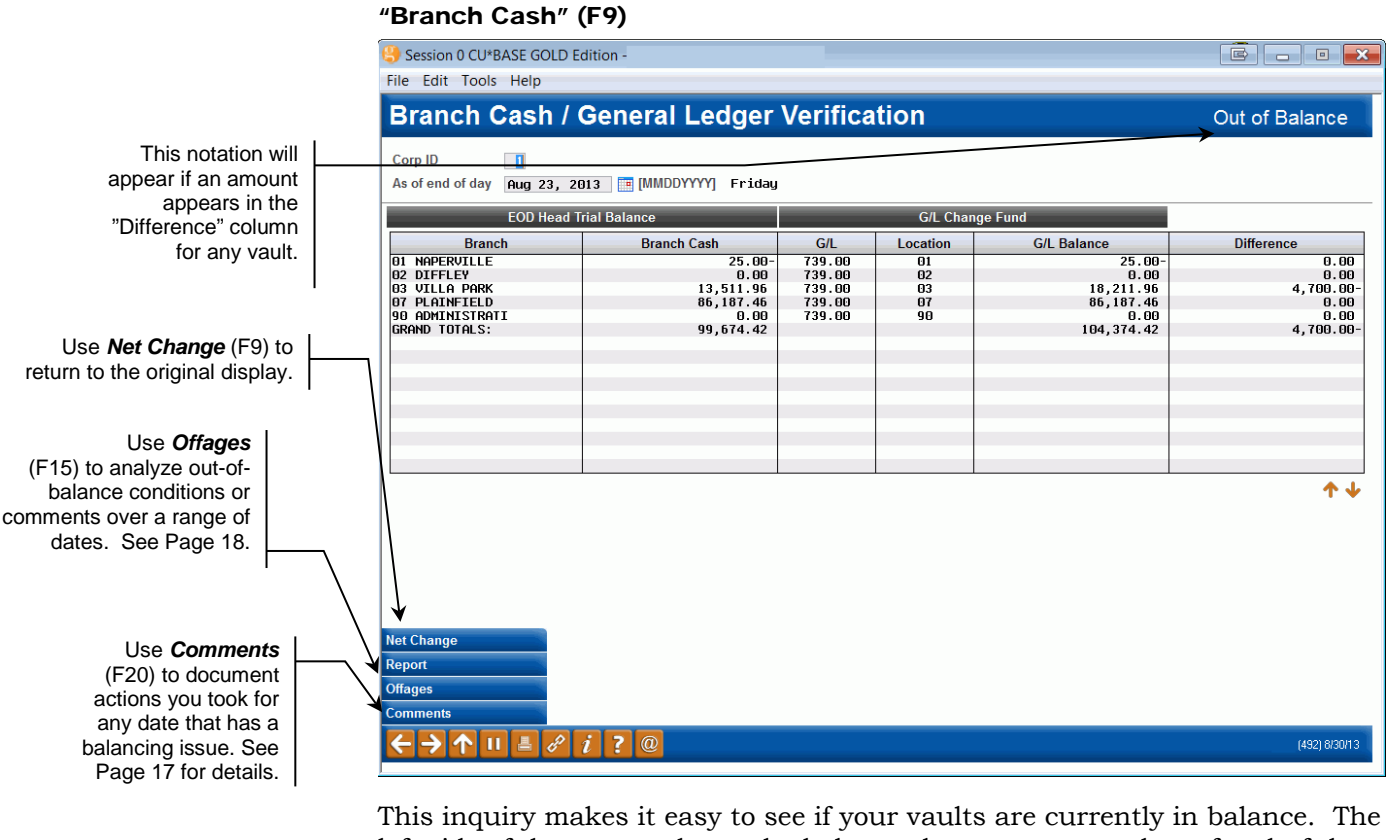

left side of the screen shows the balance that was captured as of end-of-day for the teller system, and the right side shows the balance from your 739.00 G/L, also captured during EOD.

IMPORTANT: This analysis comes from a snapshot of balances taken during end-of-day processing. The teller cash balances started being captured with the implementation of the Spring 2007 release, so you will not be able to go back to dates prior to that time (May 21 for online CUs; June 11 or 12 for self processors) while working in this tool.

Because this tool analyzes *balances* rather than daily activity, the inquiry will reflect any changes made to correct a previous day's balancing issue. If out-of-balance conditions are not corrected, the balance would continue to be off (accumulating additional offages, if any) until a correction was made.

# <span id="page-16-0"></span>DOCUMENTING YOUR BALANCING ADJUSTMENTS

Once you have discovered the source of the problem and have made the necessary journal entries, use *Comment* (F20) to record the results of your research into any out-of-balance conditions and a report of what corrections were made:

#### <span id="page-16-1"></span>"Comment" (F20)

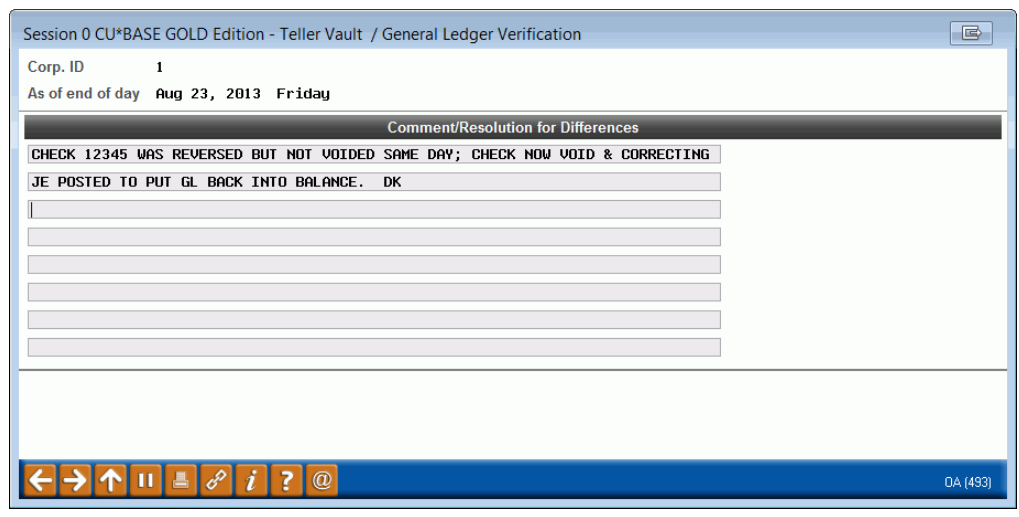

Comments provide an excellent record for future balancing questions and to document the reasons for adjusting journal entries.

# <span id="page-17-0"></span>ANALYZING A HISTORY OF OUT-OF-BALANCE CONDITIONS

Accounting supervisors and credit union managers can use this feature as an auditing tool, to monitor balancing activities over a range of dates. Use **Display Offages** (F15) to display the following summary screen (the display will depend on which inquiry you were viewing - Net Change or Branch Cash):

#### Session 0 CU\*BASE GOLD Edition - Daily Cash Net Change / General Ledger Verification  $\Box$ Corp ID  $\boxed{\Box}$ From Aug 01, 2013 To Aug 23, 2013 TH [MMDDYYYY] Branch summary **Display all dates with comments** Display date with differences only Vault Net Change<br>8, 313.10<br>62, 846.00-<br>45, 869.00 **G/L Net Change Difference**  $\frac{c}{c}$ Date<br>
Aug 23, 2013<br>
Aug 21, 2013<br>
Aug 21, 2013<br>
Aug 19, 2013<br>
Aug 18, 2013<br>
Aug 17, 2013<br>
Aug 15, 2013<br>
Aug 14, 2013<br>
Aug 14, 2013<br>
Aug 14, 2013  $\frac{13,013.10}{62,846.00}$ <br>45,869.00 4,700.00 98.00<br>0.00<br>0.00  $3,375.00$  $3,375.00$ <br> $12,745.00$ <br> $0.00$ <br> $290.00$  $0.00$  $12,745.00$ <br>0.00<br>290.00  $0.00$  $0.00$ <br> $0.00$ <br> $0.00$ <br> $0.00$ <br> $0.00$ 3,140.00<br>32,483.00 3.140.00 32.483.88 Aug 14, 2013 14,579.02 14,579.02  $0.00$  $\blacksquare$  Select ተ ቀ \$ Amount indicates out of balance. C indicates comments exist. Print Screen 个川 昌 → ℰ 7  $\overline{a}$  $(169)$

#### <span id="page-17-1"></span>"Display Offages" (F15) - Daily Net Change

<span id="page-17-2"></span>"Display Offages" (F15) - Branch Cash (Detail)

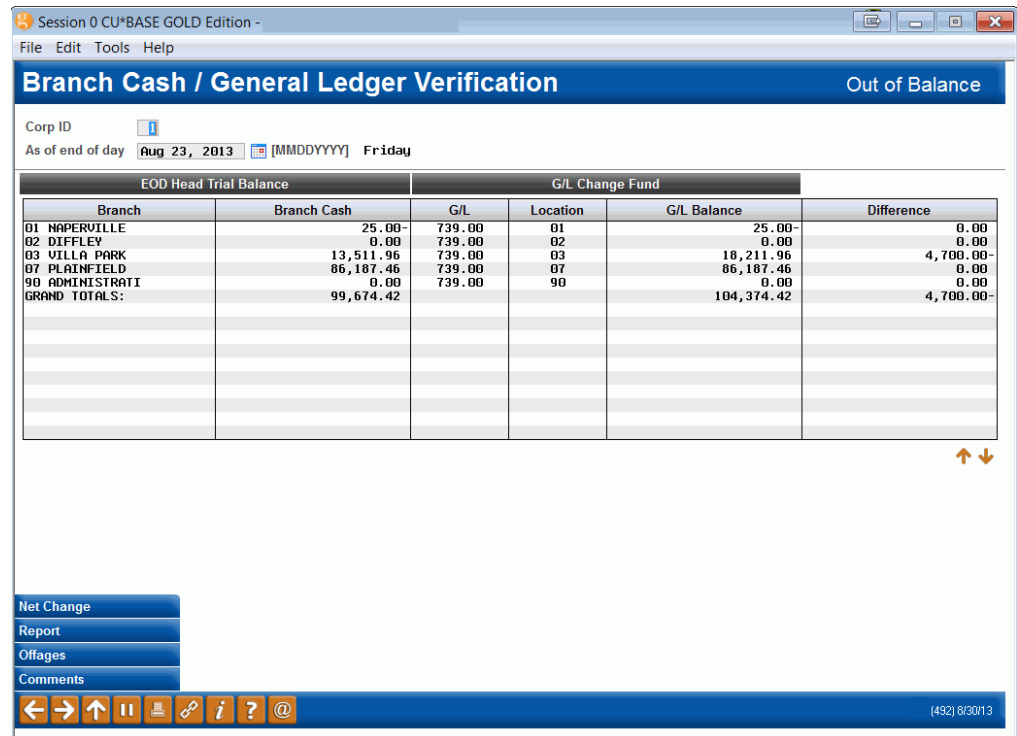

On this screen you can enter any range of dates and see a summary of balances. Use the flags at the top of the screen to control what is displayed in the summary (press Enter to refresh the screen after making a change):

Click the column headers to sort the dates in order with the most current at the *bottom* of the list.

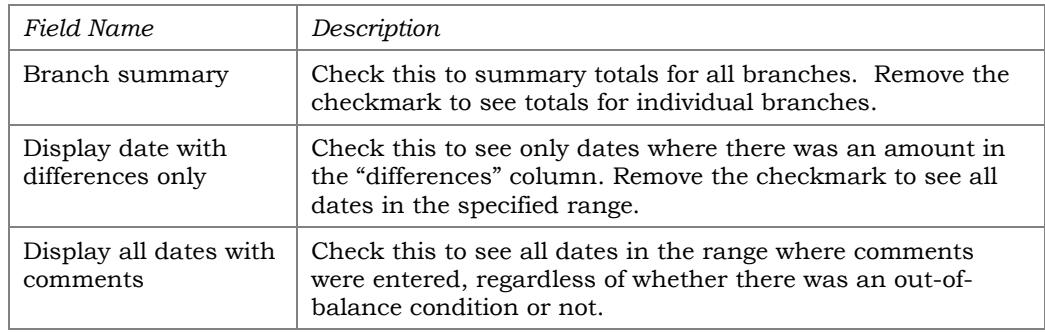

# <span id="page-18-0"></span>**VAULT/GL VERIFICATION REPORT**

Similar to the F15-Display Offages summary feature, you can print a report showing this verification for a range of days. Use *Report* (F14) on the main verification screen. This can be a helpful management tool to keep an eye on common issues and change procedures as needed to prevent future occurrences.

#### "Report" (F14)

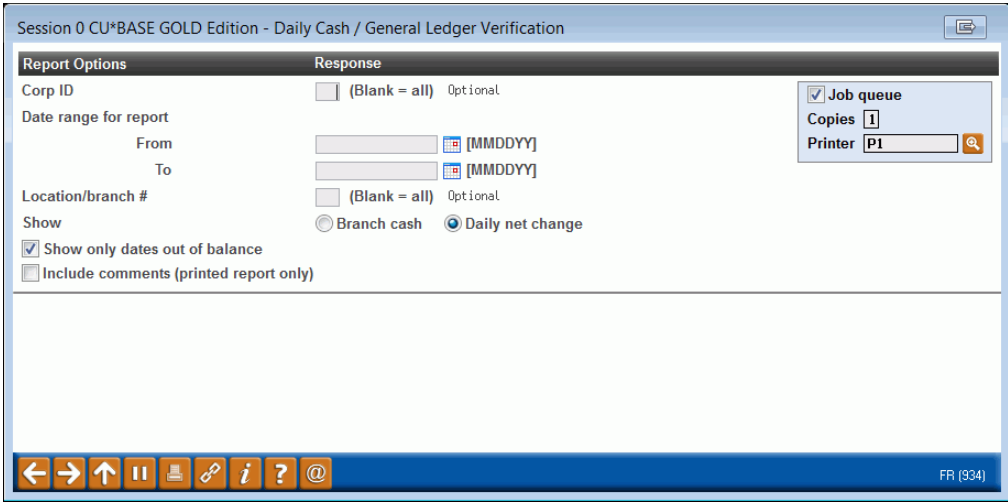

Selections are similar to the options on the verification screens, so you can get a printed report showing the same things displayed in the inquiry. When ready, use Enter to generate the report.

#### Report Sample (Daily Net Cash Change)

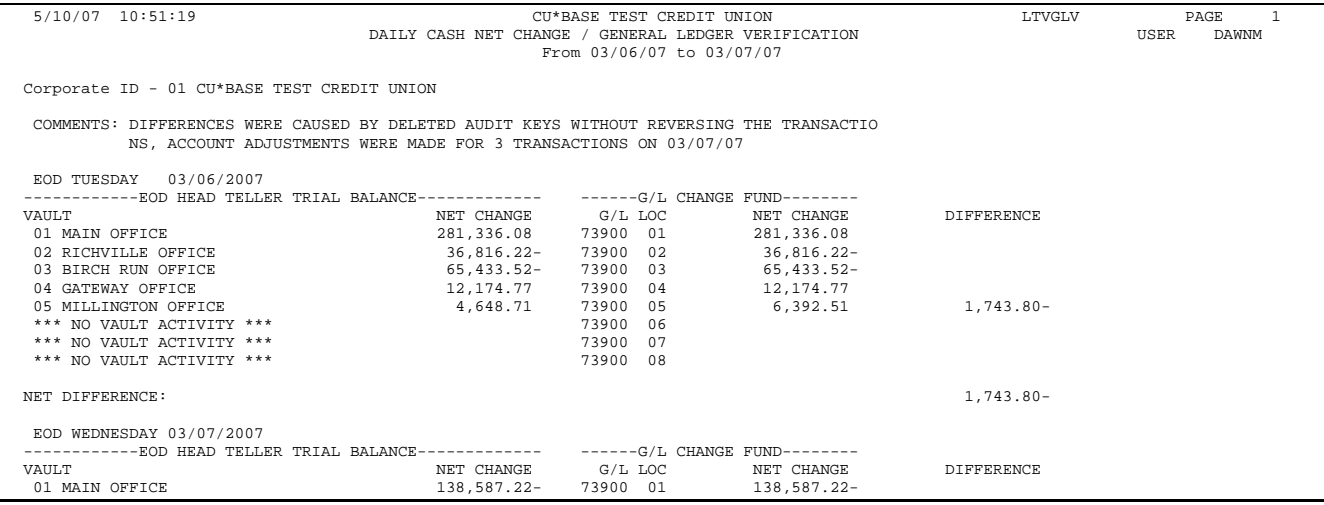

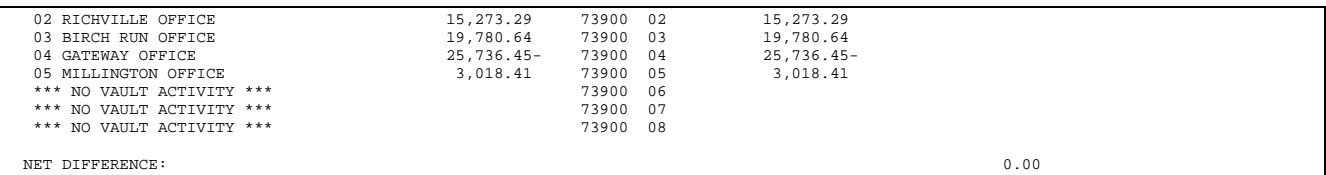